ルートマップ作成の手引き

作業順序 (大まかな流れ)

1.[カシミール](#page-1-0) 3D 起動

2.[目的地を探す](#page-1-1)

3.ウェイポイント作成。10 点+[登山口と山頂程度でよい。](#page-1-2)

4.国土地理院の HP [から標高データをダウンロード、そして解凍。](#page-2-0)

ID:DL35565S Pass:G8Hd1B

5.[標高データの反映](#page-4-0)

6.GPS [データを書き出し、またはメモなどをしてルートマップを作成。](#page-5-0)

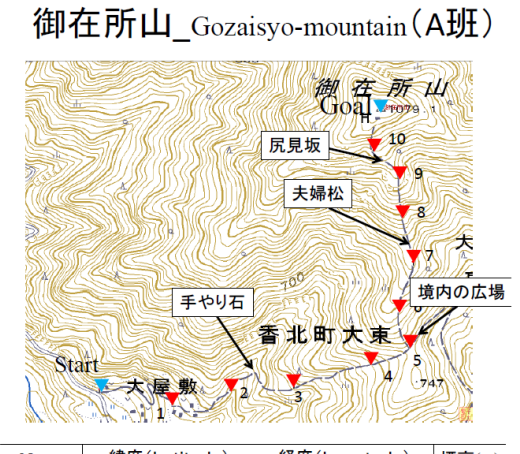

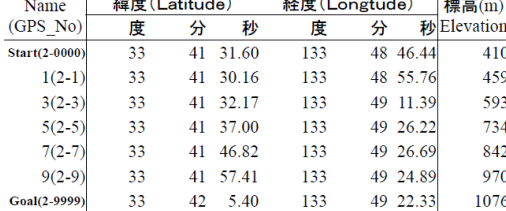

図 1.完成例

#### <span id="page-1-0"></span>1.カシミール 3D 起動

カシミール 3D がパソコンにダウンロードされていない場合は下記アドレスから入手し てください。(<http://www.kashmir3d.com/kash/kashget.html>)ダウンロードするのは「カ シミール 3D スタータキット」でよいと思います。しかし、「カシミール 3D スタータキッ ト」には、後で行う XML データの変換を行う「基盤地図情報(標高)プラグイン」という プラグインが入っておりません。「基盤地図情報(標高)プラグイン」は下記のアドレスか ら入手できます。

(<http://www.kashmir3d.com/kash/kashget.html#fgddem>)

## <span id="page-1-1"></span>2.目的地を探す (ショートカットキーは F3)

カシミール 3D を起動したらまずは目的地を探します。「ジャンプ」→「地名へ」で探す か、Google Map で現地の緯度経度を取得して「ジャンプ」→「緯度経度へ」で目的地を探 してください。

## <span id="page-1-2"></span>3.ウェイポイント作成

登山口、または 1 個目のポイントを見つけます。(新・分県登山ガイド 高知県の山参照)

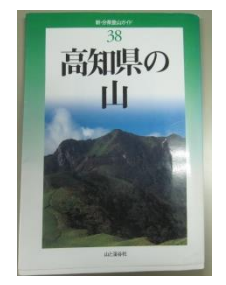

図 3-1. 新・分県登山ガイド 高知県の山

1 個目のウェイポイントを決めた後、右クリックで「新規作成」→「ウェイポイント作成」 でポイントを作成します。基本的には「名前」と「GPS での名前」を編集するだけでよい です。

たまに過去に行った現地調査の場所と同じ場所を現地調査の行き先に選ぶ場合がありま す。その際、高木先生が前行った時と同じポイントを現地調査のポイントにしようといい ます。過去に行った現地調査のポイントを調べる場合は高木先生の HP の「現地調査デー タベース」を参考にします。

(<http://www.infra.kochi-tech.ac.jp/takalab/ForestDB/>)

たとえば過去に行った鉢が森を再度現地調査するとした場合、現地調査データベースから 鉢が森の場所を探して、リンク先へ飛びます。リンク先に飛ぶと下図のように東西南北天 頂の写真や植生が表示されます。その中に緯度経度があるので、それをメモします。メモ をしたら、カシミール 3D に戻り、目的地で「新規作成」→「ウェイポイント作成」で「名 前」と「GPS での名前」に加えて「緯度」と「経度」を編集します。

たまに現地調査データベースの緯度経度を入力した時に明らかに登山道ではない位置に ウェイポイントが配置されてしまう時があります。そうした場合は先ほど紹介した新・分 県登山ガイド 高知県の山に登山道が載っているのでそちらを参照して、ウェイポイント を作成してください。

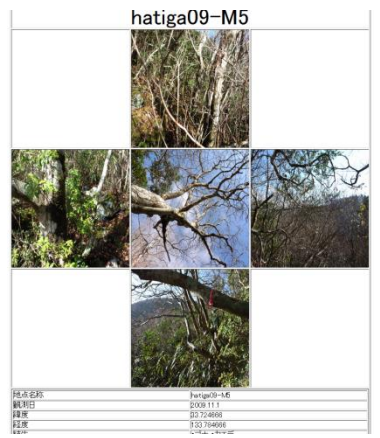

図 3-2.現地調査データベース 見本

1 つ目のウェイポイントを入力した後は、同じ要領でウェイポイントを 2 つ目・3 つ目・・・ を作成していきます。調査を行う場所以外にも登山口(スタート)と山頂(ゴール)のウ ェイポイントを作成しておきましょう。基本的には調査用ウェイポイントは 10 点程度、ま たは 100~200m 程度の間隔で作成します。

### <span id="page-2-0"></span>4.国土地理院の HP から標高データをダウンロード、そして解凍。

ウェイポイントの作成を終えたら国土地理院のHPから標高データをダウンロードします。 なぜなら、カシミール 3D には標高データがないため、緯度と経度を入力するだけではルー トマップとしては役に立たないからです。

国土地理院 HP[\(http://www.gsi.go.jp/\)](http://www.gsi.go.jp/)

4-1.上記のアドレスにアクセスして①「地図、空中写真、地理調査」→②「基盤地図情報」 →③「基盤地図情報のダウンロード」→④「ログイン画面はこちら」→⑤「基盤地図情報 数値標高モデル・JPGIS(GML)形式」→⑥「10m メッシュ」→ドラッグなどで目的地まで 近づく。最初は白地図なので⑦, ⑧右上の地図を押して地図の形式を変えることができま す。欲しいエリアの標高データの場所を見つけたら「click」を押す。その後画面の左にあ る選択完了を押してダウンロード画面へ移行します。ダウンロード画面に移行した後、⑨ 「ダウンロード」を押します。zip ファイルがダウンロードされるのでそれをダブルクリッ クして解凍をおこないます。解凍を行ったら、xml データが出力されるので、それを一括選 択(Ctrl+a)して、カシミール 3D へドラッグ&ドロップを行います。

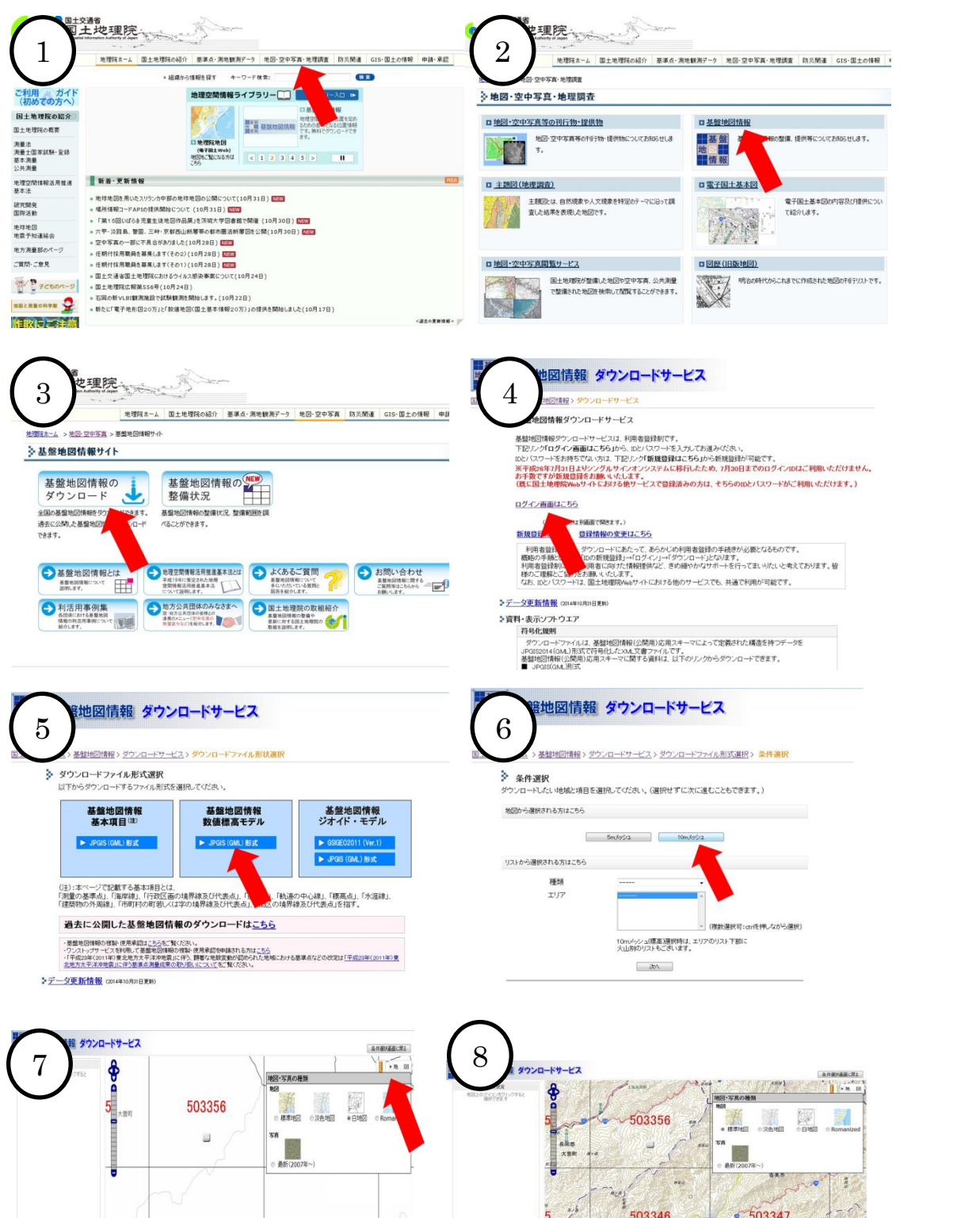

 $\frac{5}{203346}$  503346 503347 503348 503348 503348 5033348 503337 503337

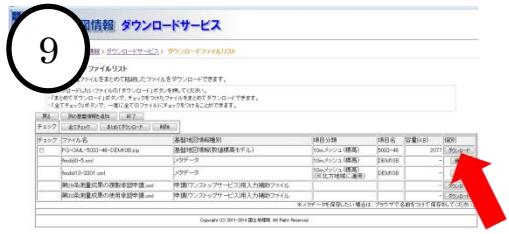

### <span id="page-4-0"></span>5.標高データの反映

xml データをカシミール 3D にドラッグアンドドロップすると①のように「基盤地図情報 (標高)の変換」というウィンドウが出てきます。このウィンドウの「変換後の保存先フ ォルダ」適当に決めおいてもかまいません。保存先フォルダを決めたら「次へ」を押しま す。その後②のようなウィンドウが開くので「変換した地図を開く」をチェックして「完 了」を押します。「完了」を押した後地図がウォッちずから③基盤地図情報へ変わりますが、 何の問題もありません。もし、地図をウォッちずに戻したい場合は、「ファイル」→「地図 を開く」→「ウォッちず」を選択して、お好みの縮尺を選択してください。もしも XML デ ータをカシミール 3D にドラッグアンドドロップさせたとき、変換ができなければ、「1.カ シミール 3D を起動」を参照して、「基盤地図情報(標高)プラグイン」をインストールし てください。

変換が終わった後はウェイポイントの標高データを反映させます。標高データの反映の方 法は、「編集」→「GPS データ編集」(Ctrl+L)→「ウェイポイント」→ウェイポイントを 全部選択→「編集」→「標高値の書き換え」です。標高値の書き換えがうまくいっていれ ば④のようになるはずです。

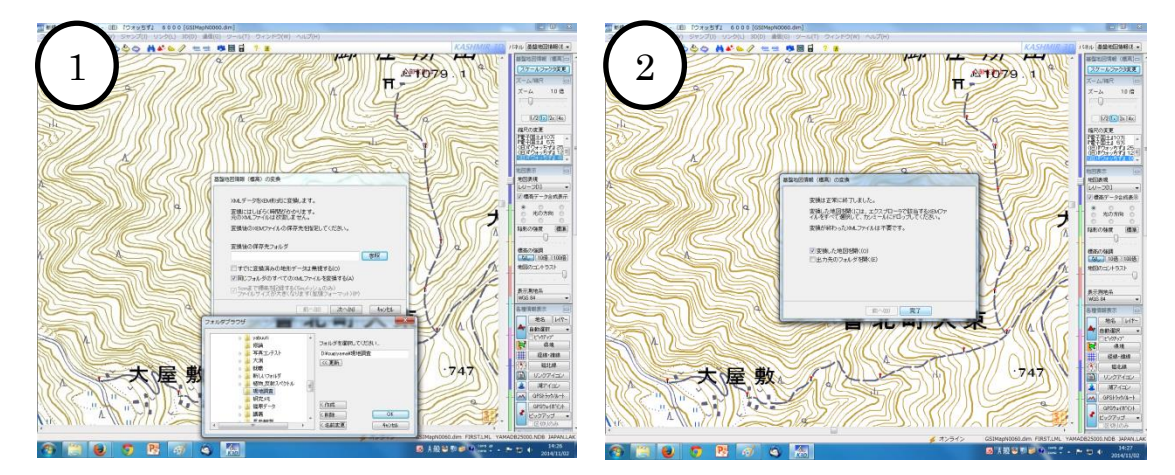

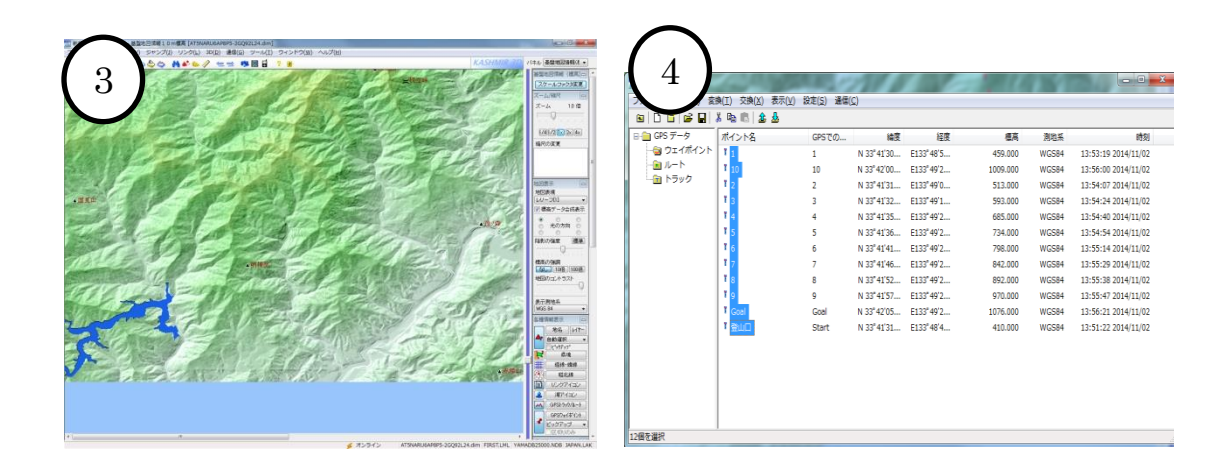

# <span id="page-5-0"></span>6.GPS データを書き出し、またはメモなどをしてルートマップを作成。

つぎは GPS に作成したウェイポイントを反映させる作業が必要となります。そのために は「ハンディ GPS」とそれをつなぐ「ケーブル」が必要となります。

GPS にウェイポイントの情報を入れる前に、前準備としてすでに GPS に登録されている ウェイポイントを削除しておかなければいけません。

すでに GPS に登録されているウェイポイントを削除する流れとして、

(1)GPS の電源をつける

(2)「ページ切り替え」を押してメニュー画面に切り替える。「上下」を押してウェイポイ ントに合わせる。

(3)「設定・Enter」を押してウェイポイントを開き、「上下」を押して、「全消去」のタブ にカーソルを合わせて、「設定・Enter」を押す。確認で「全消去しますか?」と出てくるの で「はい」を押す。

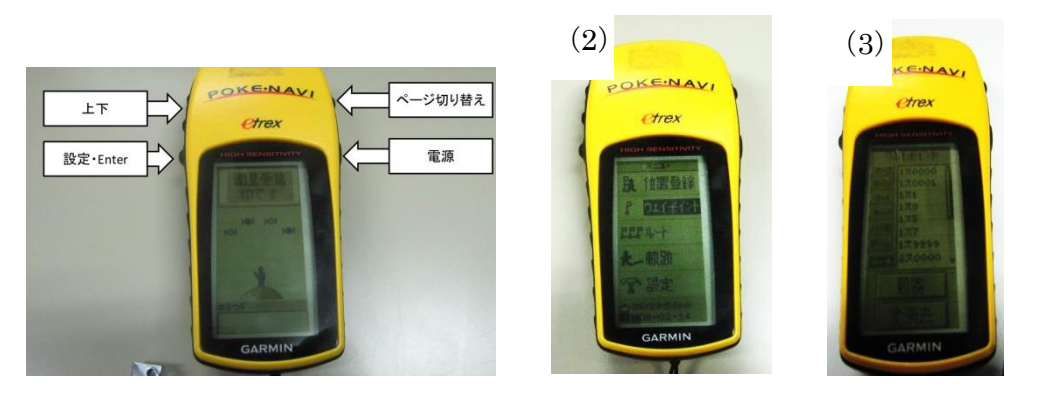

ウェイポイントの全消去が終わったら今回作成したウェイポイントを GPS に入力します。 まずはカシミール 3D で、「編集」→「GPS データ編集」(Ctrl+L)→「ウェイポイント」 →ウェイポイントを全部選択したあと、「GPS へアップロード」「アップロード」→「ウェ イポイント」→ここで(RS232C・COMI・115200)であることを確かめて「トラックへの アップロード」で GPS へのアップロードは完了です。

注 1.ここで DVI 端子をつないでいるにもかかわらず「送信エラー」が出た場合は、ハ ンディ GPS で「メニュー」→「設定」→「入出力」→フォーマットを「ガーミン」に しましょう。

ハンディ GPS にウェイポイントが送信されているかどうか確かめてください。

ミニ知識

カシミール 3D で右クリック「新規作成」→「ルート作成」で道筋を作成できる。